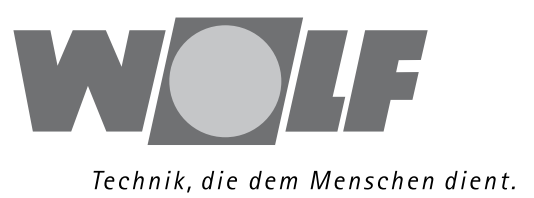

## Installation Instructions

### HEAT-RECOVERY-UNIT CWL - 300 (B) CWL - 400 (B)

## WITH OPTION-PCB

# $C<sub>f</sub>$

Wolf GmbH D-84048 Mainburg Postbox 1380 Tel. +49(0)8751/74-0 Fax +49(0)8751/741600 Internet www.wolf-heiztechnik.de

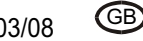

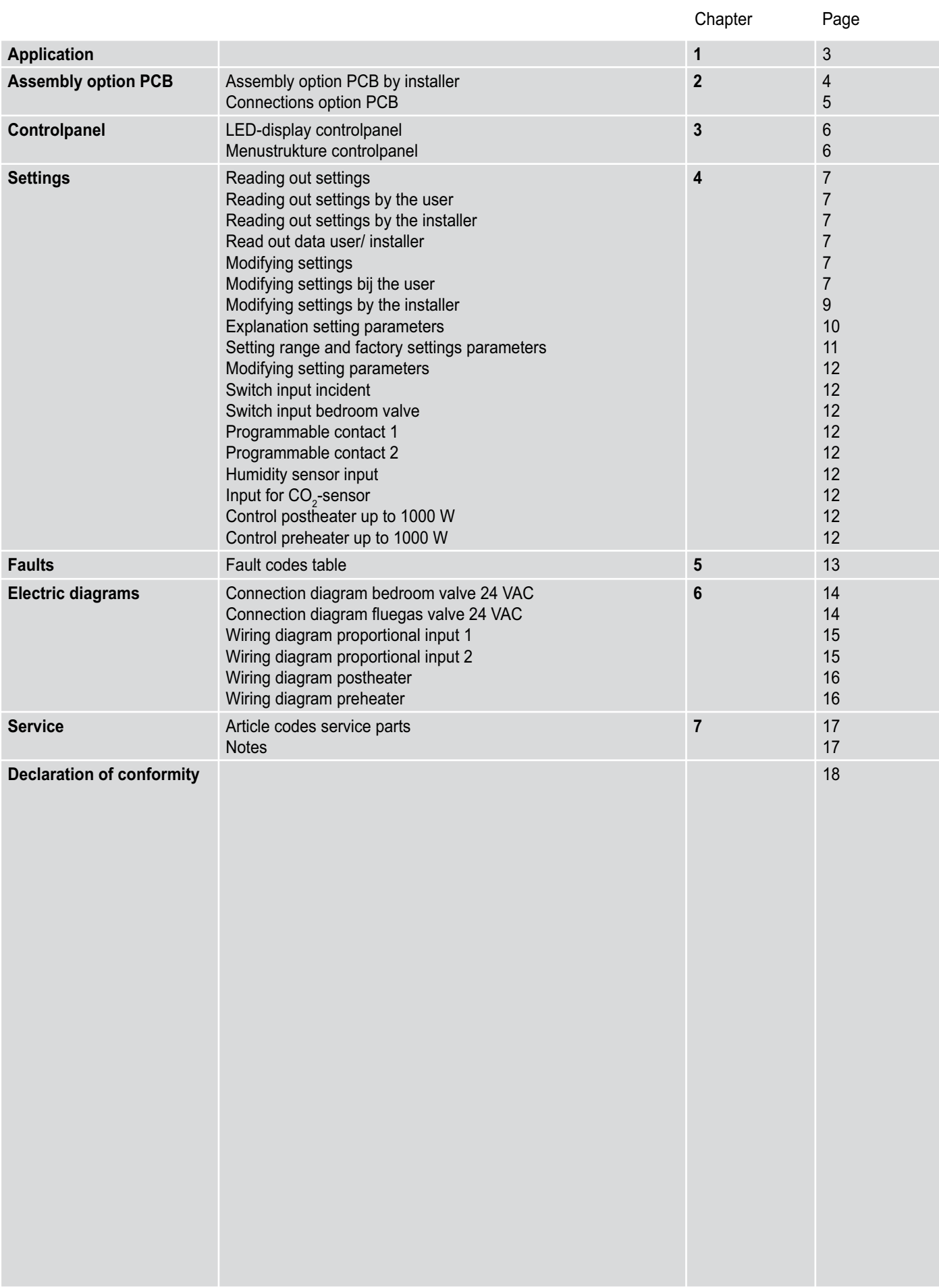

The functionality of CWL 300 & 400 can be extended with the separately available option pcb.

This option pcb allows connection of various extras. This manual describes how the various connections must be made (§ 2.2 and chapter 6) and what the setting parameters are (§ 4.3). For general information on the CWL-series we refer to the installation instructions of the CWL- 300/400.

The CWL-appliance can be equipped with an option pcb. It provides the following functions.

#### **Input 0-10 V for a carbon dioxide sensor**

When there are more people in the home, more CO $_{\textrm{\tiny{2}}}$  is produced and then this sensor automatically increases the ventilation quantity. For that purpose the CO $_2$  sensor must have a 0 to maximum 10V control.

#### **Input 0-10 V for a moisture sensor**

When the moisture content in the dwelling increases, for instance when someone is taking a shower, this sensor automatically increases the ventilation quantity The moisture sensor must have a 0 to maximum 10V control.

#### **Switching input for bedroom valve.**

With this input (make contact) the bedroom valve can be controlled, for example by using a time switch.

#### **Switching output for bedroom valve 24 VAC**

The option pcb has a built-in control for a 24 VAC bedroom valve. Such a valve can directly be connected to the pcb. The valve can be controlled from the switching input for the bedroom valve.

#### **Switching output for 24 VAC flue gas safety valve**

If it is recommended to combine the discharge of the central heating and the CWL appliance, the CWL connection to the joint discharge must be protected with a flue gas safety valve. The valve can directly be connected to this pcb. When the output fan has stopped or if it is defective, this valve is activated.

#### **Control for preheater up to 1000 W**

The preheater ensures that the input air is kept above  $0^{\circ}$ C, so the CWL-appliance can continue the balanced ventilation also at very low atmospheric temperatures. The option pcb contains a control for a preheater up to 1000 W. The preheater can be connected to the option pcb without separate control. The hook-up wire of the preheater must be fed into the appliance; the 230 V power cable must separately be connected to the option pcb (see § 6.6).

It is also possible to connect a preheater to the basic pcb of the CWL-appliance if no option pcb is mounted (see §9.4 of the installation instructions CWL-300/400).

#### **Control for postheater up to 1000 W**

The postheater ensures that the supply air that is blown into the dwelling can be kept at the preset temperature. That way additional warmth can be brought into the dwelling. The option pcb contains a control for a postheater up to 1000 W. The postheater can be connected to the option pcb without separate control. The hook-up wire of the postheater must be fed into the appliance; the 230 V power cable must separately be connected to the option pcb (see  $\S$  6.5).

#### **Two freely programmable make contact inputs**

These inputs make it possible :

- to open the bypass without regard for the temperature conditions;
- to switch the input or output low or high, to circumvent the frost protection;
- to switch the input low when the bypass opens.

#### **Switch input for incident**s

A fire alarm can be connected to this input. As soon as the fire alarm is triggered, the appliance switches to incident mode. As standard that is set to switch off the fans.

#### **2.1 Assembly option pcb by installer**

1 Switch off the appliance on the control panel (simultaneously press keys "**OK**" and "**-**" for 3 seconds) and switch off the power supply. Open the filter door.

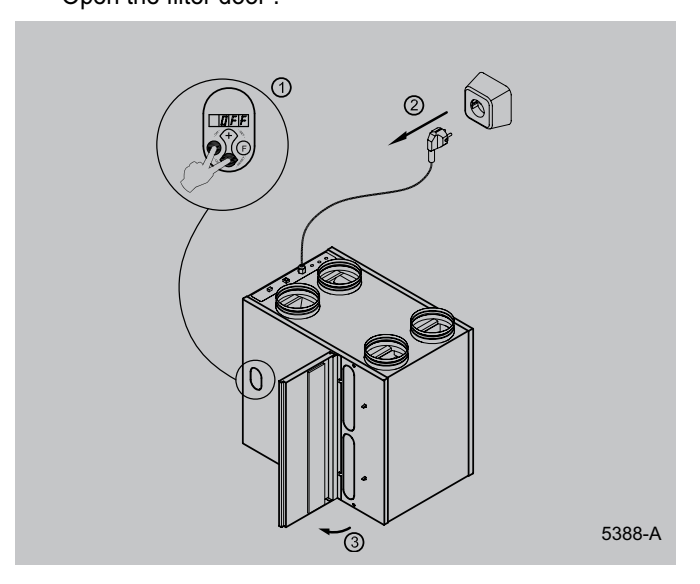

2 Remove the filters.

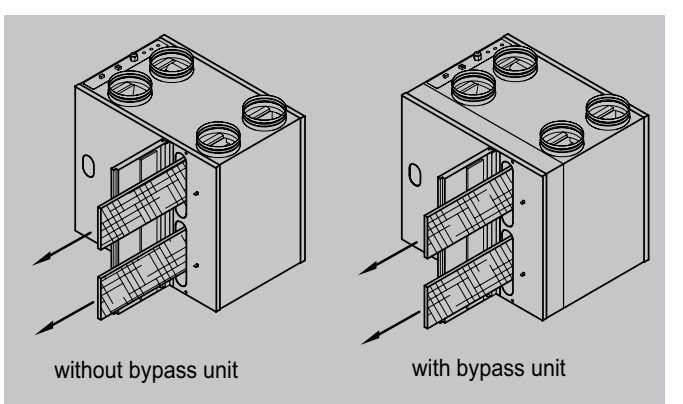

3 Remove the front cover.

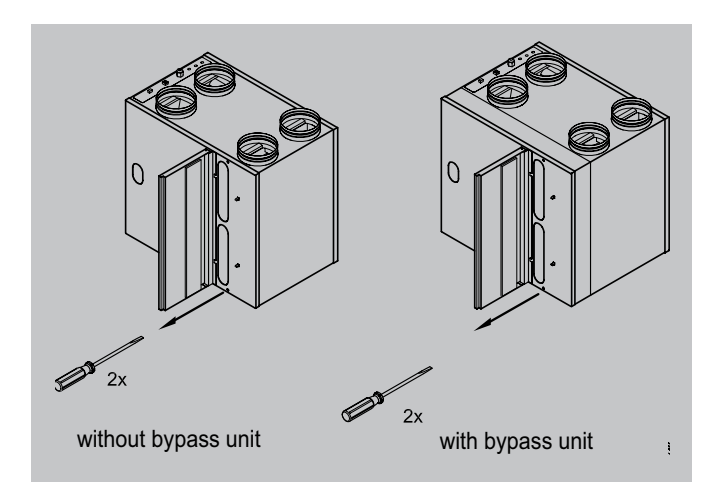

4 If the appliance is equipped with the optional bypass unit, it must now be removed.

First remove the display (see item 5 for appliance without bypass unit) and unscrew the four hexagon socket bolts  $M6$  x 16; pull out the connectors and remove the bypass unit from the appliance.

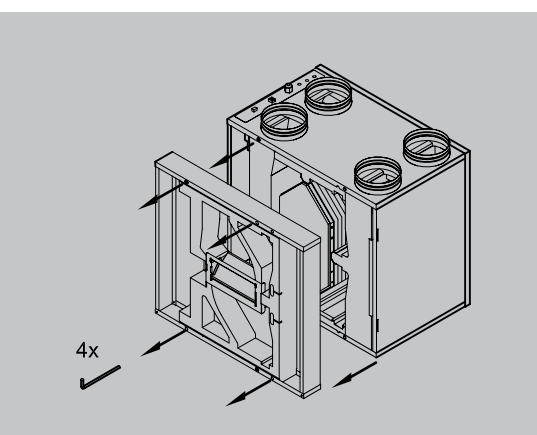

Only for CWL-appliance equipped with the optional bypass unit!

5 Remove the control panel.

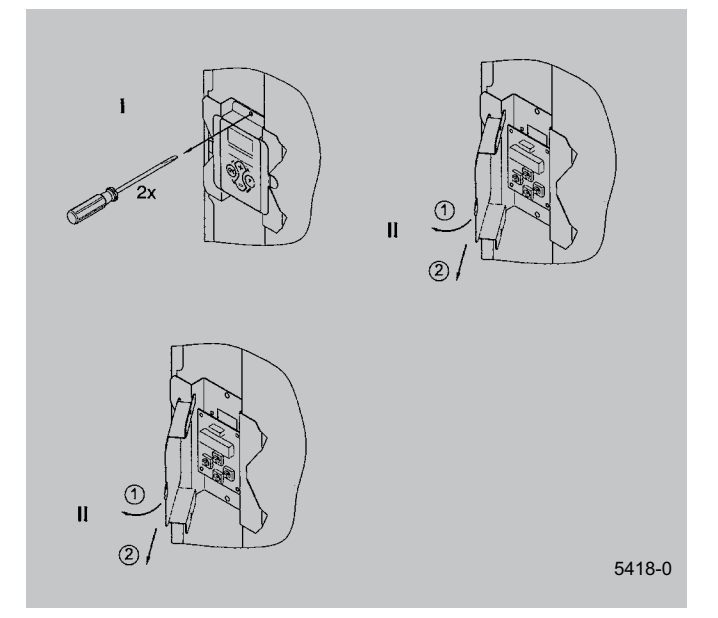

6 Remove the heat exchanger. Be careful not to damage the foam parts in the appliance.

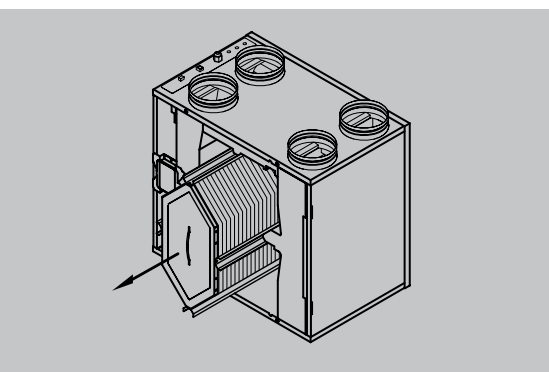

7 Slide the fan unit forward from the appliance far enough to access the basic pcb.

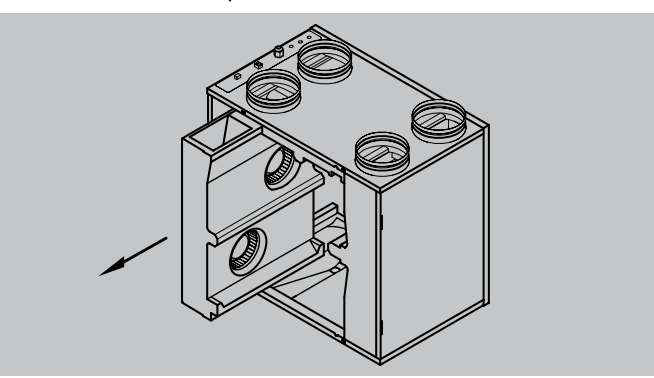

8 Mount the 6 pcb feet that came with the option pcb. Then press the option pcb on the pcb feet and connect the 2 cables from the option pcb to the basic pcb (connector X12 and X13; see also §9.4 in the installation instructions CWL 300/400). Connect the desired options to the option pcb; remove the sealing plugs, mount the necessary swivels in the top panel and feed the additional cables through those out of the appliance.

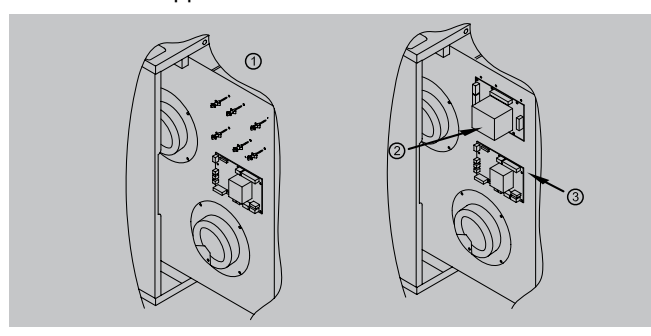

#### **2.2 Connections option pcb**

The option pcb is fitted with a number of screw connectors. These can be used to connect various components. The figure below shows the location of the various terminals.

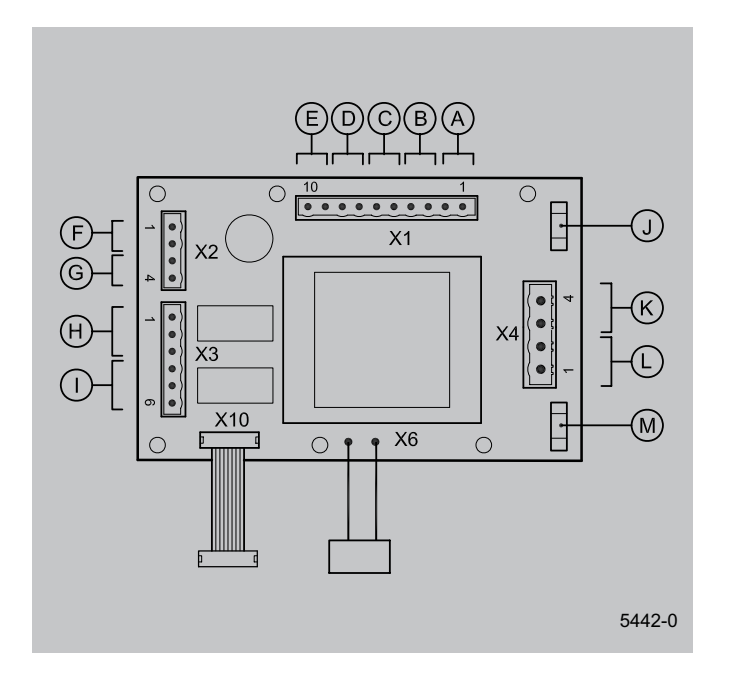

- 9 Slide the fan unit back into the appliance.
- 10 Refit the control panel. (For an appliance with bypass unit, first mount the heat exchanger and the bypass unit)
- 11 Place the heat exchanger back into the appliance.
- 12 Place the front cover.
- 13 Place the filters in the appliance with the clean side facing the exchanger.
- 14 Close the filter door and switch on the power supply.
- 15 Switch on the appliance on the control panel (simultaneously press keys "**OK**" and "**+**" for 3 seconds).

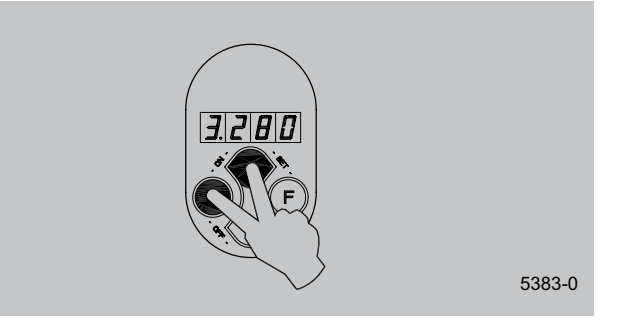

16 After cleaning the filter or a placing a new filter, the filter indication must be reset by pressing key "**OK**" for 1 second.

The moment the option pcb is connected, it will automatically be detected by the basic pcb.

- A = Switching input for incident  $B =$  Switching input for bedroom valve.
- C = Programmable make contact P1
	-
- D = Programmable make contact P2
- $E =$  Temperature sensor postheater<br> $F =$  Input moisture sensor
	- = Input moisture sensor
- $G =$  Input CO<sub>2</sub> sensor
- $H =$  Switching output for bedroom valve 24 VAC
- $I =$  Switching output flue gas valve 24 VAC
- J = Fuse postheater 4AT
- $K =$  Switching output postheater
- L = Switching output preheater
- M = Fuse preheater 4AT

#### **3.1 LED display control panel**

The CWL-appliance is fitted with a control panel. It can be used to retrieve and modify the settings in the control unit program. The control panel has four keys and a display

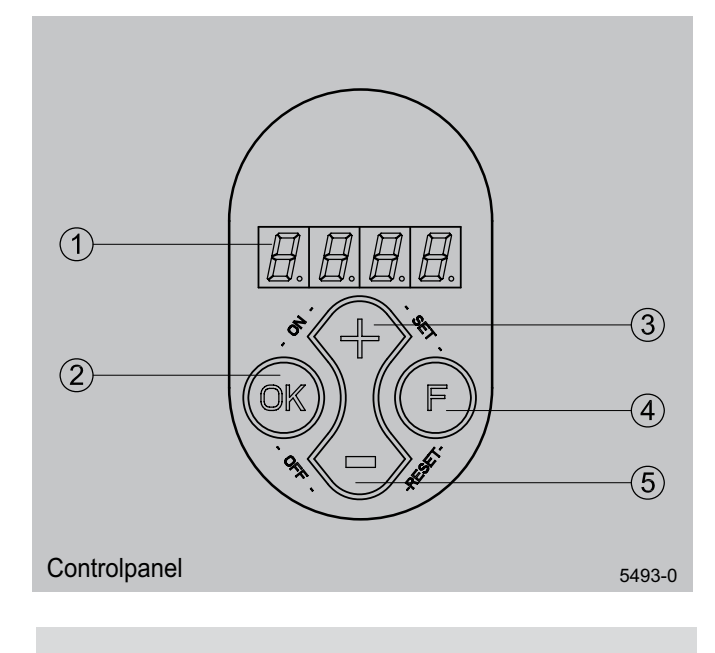

- $1 =$  Display
- $2 =$ Kev "OK" (confirm, ready, filter indication reset)
- 3 = Key increase parameter
- $4 =$  Function key
- 5 = Key reduce parameter

On the left the display indicates the ventilation setting or the parameter type. On the right it shows the readout value, for instance the preset air flow.

#### **3.2 Menu structure control panel**

The menu structure is divided into a readout section and a settings section. The number of visible parameters depends on the parameter set. The user has the parameter set "user"; a more comprehensive parameter set "installer" is available for the installer.

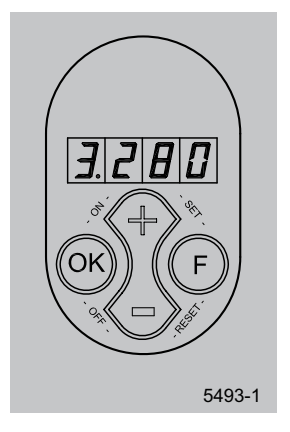

#### **Example:**

The display now shows that the appliance is running at ventilation setting 3 at a flow rate of 280  $m^3/h$ .

The 4 keys have the following functions:

- F Function key / switching on and off parameter menu
- + Next parameter / increase value
- Previous parameter / decrease value
- OK Switching on and off settings menu / manual fault reset/ filter indication reset

Other commands can be entered with key combinations.

- $\cdot$  F & + (set), confirm parameter value
- $\cdot$  F & (reset), parameter value back to factory setting
- OK  $&+$  (ON), switch on appliance
- OK & (OFF), switch off appliance

Wherever this booklet states that a key has to be pressed, the key in question is printed in quotation marks and in bold. Example: - press key "**OK**".

#### **4.1 Reading out settings**

As standard the present position of the multiple switch and the connected output volume are shown (Operational mode). On the left the position of the multiple switch (position 1, 2 or 3) is shown and to the right of the dot the volume of the output fan is shown.

#### **4.1.1 Read out settings by the user**

The user can read out other relevant data using keys "**+**" and "-" (step 0 to step 8). Step numbers are not shown on the display! See the table of section 4.2.1 for user readout; when no key is operated for 5 minutes, the display automatically returns to operational mode. Key "**+**" can be used to scroll through the menu; key "**-**" always takes you back to step 0. Modifying settings is not possible in this situation.

When an option pcb is mounted, the installer has two additional readout option compared to the standard version, that is steps no 7 and 8.

#### **4.1.2 Read out settings by the installer**

A more comprehensive readout program is available for the installer. Pressing keys "**F**" and "**OK**" for 3 seconds calls up all installer data. In this menu the values cannot be modified.

Activating this menu always calls up step no. 9 (see table section 4.2.1); pressing key "+" calls up the installer and user data and pressing key "-" takes you back to step no. 1.

After 5 minutes this menu automatically disappears and the display will show the operational situation again.

When an option pcb is mounted, the installer has one additional readout option compared to the standard version, that is step no.16.

In the event of a fault, the fault code appears on the display; see also chapter 5

#### **4.1.3 Readout data user / installer**

The next page (page 6) contains a table with all step numbers, with description, for the user as well as the installer.

#### **4.2 Modifying settings**

A number of settings can be modified to adapt the appliance to the specific situation. Again a distinction is made between

#### **4.2.1 Modifying settings by the user**

The user can modify a limited number of settings, that is U1 to U8 inc. (see table section § 4.2.3); how to modify these settings is shown in the menu structure diagram §6.5 and described in settings that can be modified by the user or by the installer.

detail in §6.2 of the installation instructions CWL-300/400.

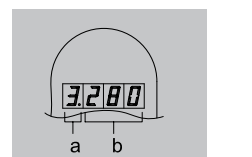

- a = Setting multiple switch
- $b =$  Volume output fan

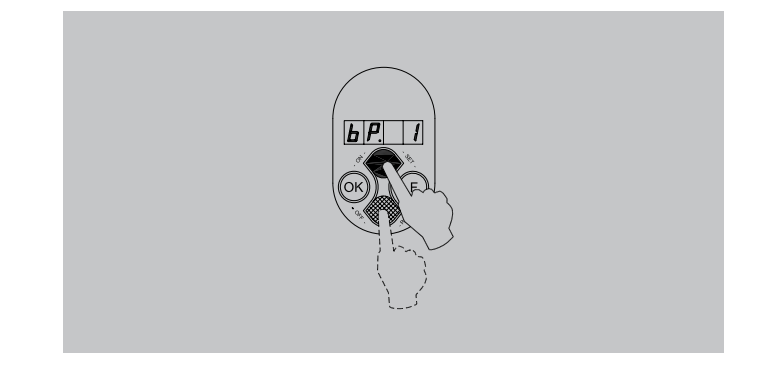

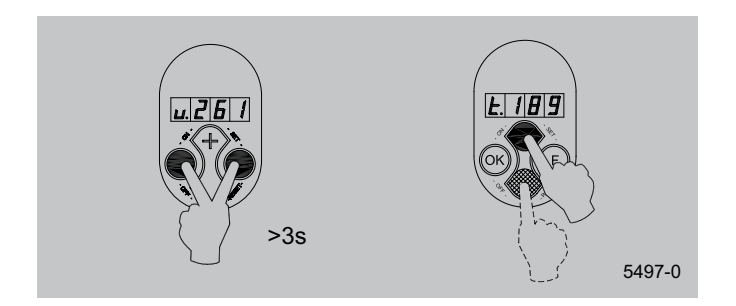

#### **Chapter 4** Settings and the control of the control of the control of the Settings

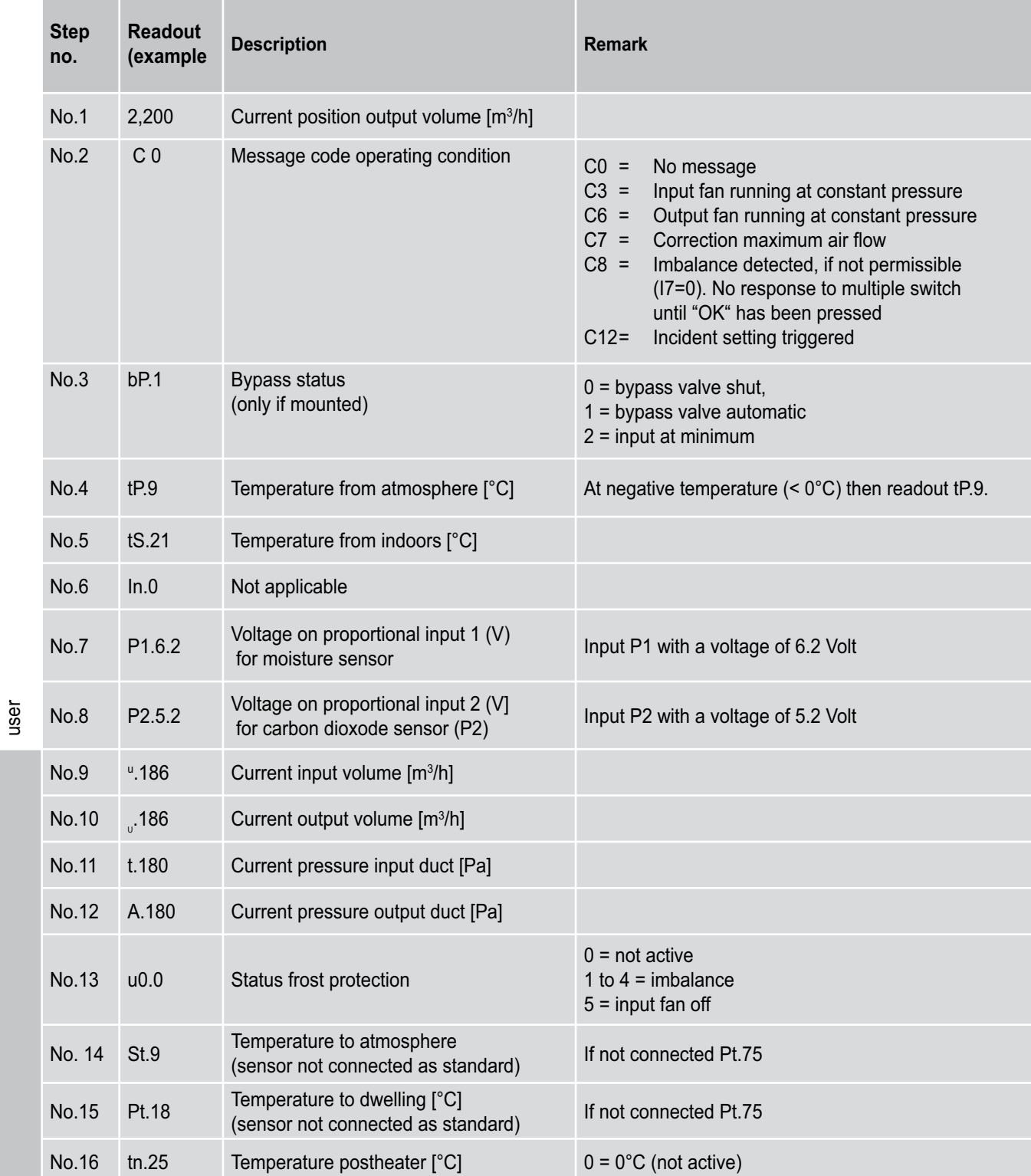

installer

#### **4.2.2 Modifying settings by the installer**

The installer can modify more settings. When parameters are set incorrectly, the appliance can no longer perform up to standard, so make sure no parameters are modified incorrectly. Also refer to the menu structure diagram § 6.5.1 in the installation instructions CWL-300/400. The following actions are required to modify the settings from operational mode.

(By way of example parameter I8 is changed from 1 to 2.)

1. Press key "**F**" during 3 seconds to activate the settings menu.

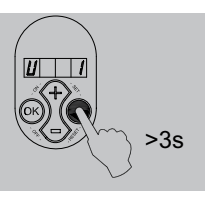

2. Press key "**F**" and "**OK**" for 3 seconds to activate the comprehensive installer parameters set.

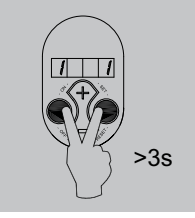

3 The desired parameter can be found with the aid of keys "**+**" and "**-**".

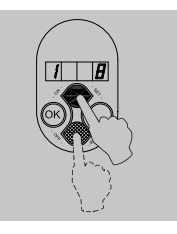

- 4. Pressing key "**OK**" calls up this setting.
- 5 Use keys "**+**" and " **-**" to modify the value.

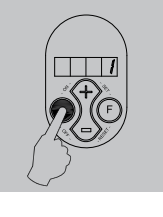

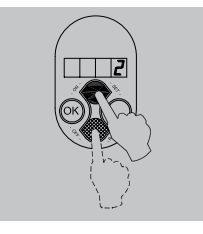

- 6 The modified setting can now be:
	- **A saved and stored**
	- **B be removed**
	- **C restored to factory setting**
	- *A* Simultaneously press keys "**F**" and "**+**" (first "**F**" and then "**+**" ) to save the modified setting; the modified value will now blink 3x as confirmation: the value remains on the display. Press key "**OK**" to return to the settings menu; if desired, more settings can now be changed. (see item 2 to 5) Continue with step 7.

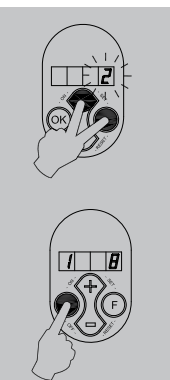

- *B* Press key "**OK**" to go back to the settings menu without saving the modified setting; the previous setting will be maintained. Continue with step 7.
- *C* Simultaneously press keys "**F**" and " -" (first press "F" and then "**-**" ) to go back to the factory setting. The factory setting will blink 3 times and remain at that value. The modified setting has now been removed. Press key "**OK**" to return to the settings menu. Continue with step 7.
- Press key "**F**" for 1 second to leave the settings menu.

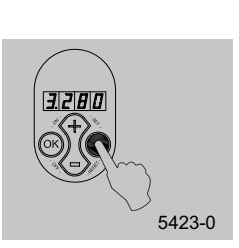

#### **4.2.3 Explanation setting parameters**

The user-adjustable parameters are indicated with "U".

The installer-adjustable parameters are indicated with "I" (basic pcb) and "P" (option pcb).

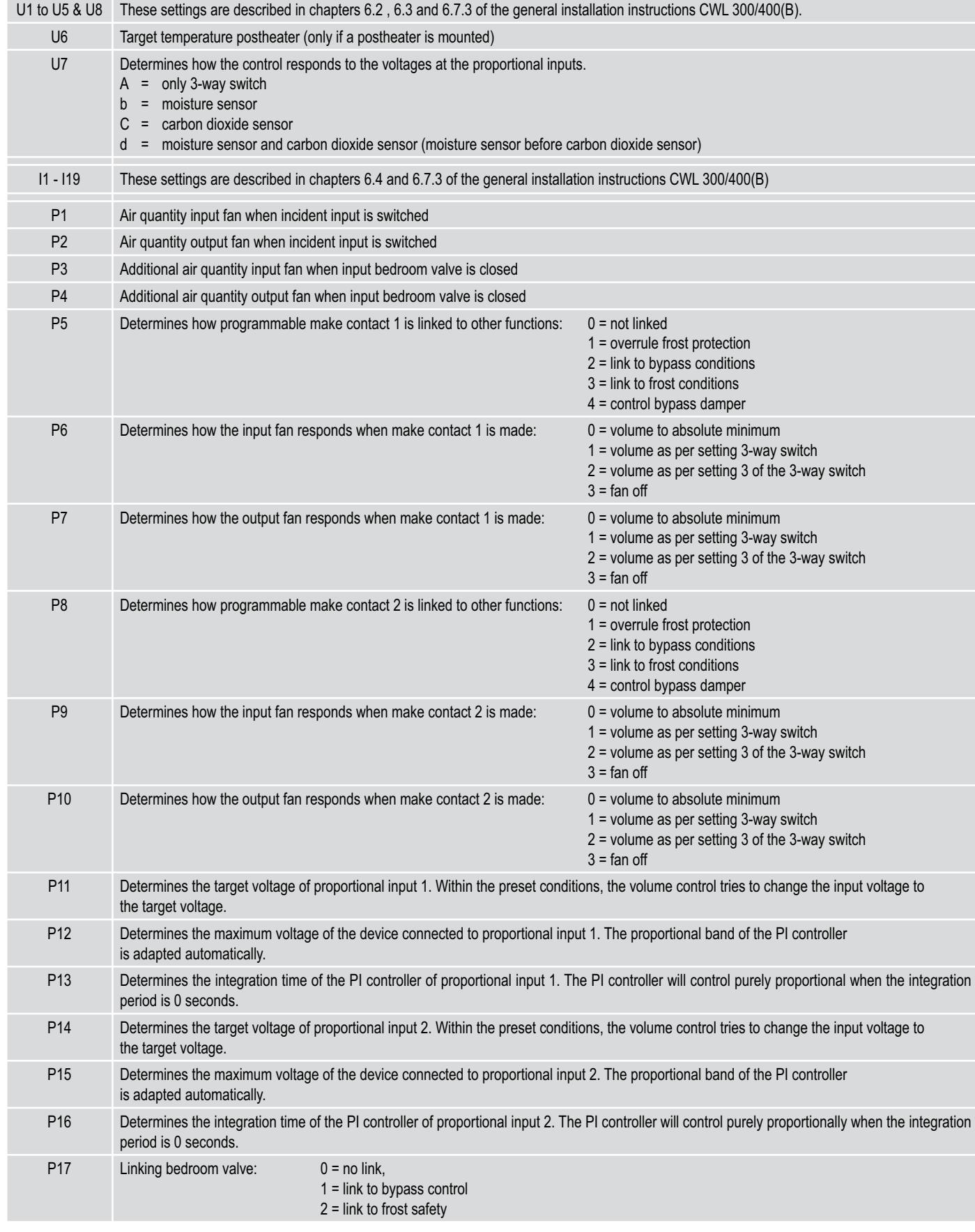

#### **4.2.4 Setting range and factory setting parameters**

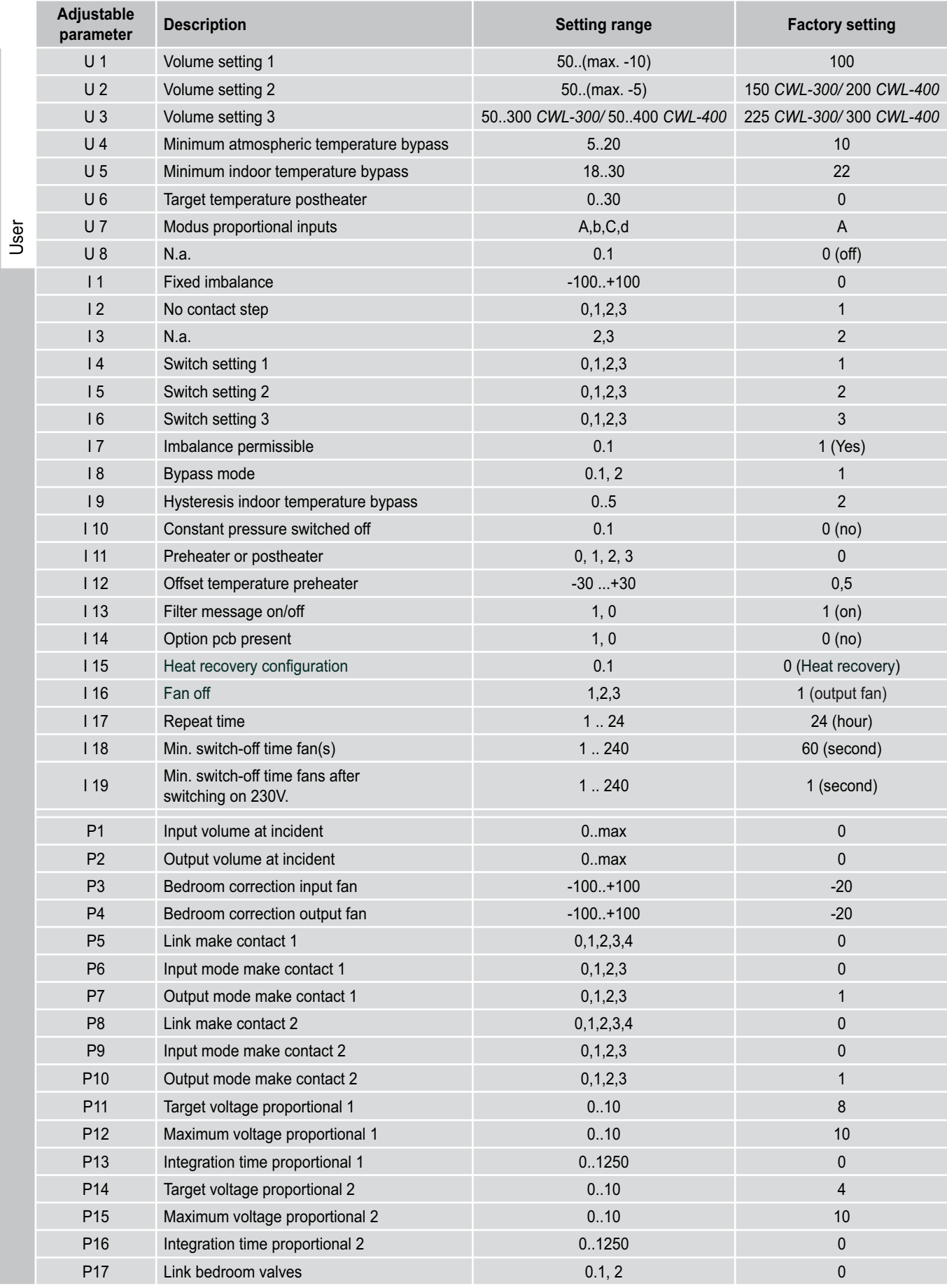

installer

**Heat Recovery unit CWL-300(B) / CWL-400(B) with option PCB 11**

#### **4.3 Modifying setting parameters**

Chapter 1 indicates the connection possibilities offered by the option pcb. When connecting the various components, para-

#### **4.3.1 Switch input incidents**

Parameters P1 and P2 must be set on the control panel. P1 represents the air quantity of the input fan and P2 represents the air quantity of the output fan. When the switch

#### **4.3.2 Switch input bedroom valve**

Parameters P3 and P4 must be set on the control panel. P3 represents the additional air quantity of the input fan and P4 represents the additional air quantity of the output fan. When

#### **4.3.3 Programmable make contact 1**

Parameters P5, P6 and P7 must be set on the control panel. P5 indicates where make contact 1 must be linked to, P6 and P7

#### **4.3.4 Programmable make contact 2**

Parameters P8, P9 and P10 must be set on the control panel. P8 indicates where make contact 2 must be linked to, P9 and P10

#### **4.3.5 Humidity sensor input**

Parameters U7, P11, P12 and P13 must be set on the control panel. U7 indicates how the control responds to the voltage of the proportional input. P11 indicates the target voltage. P12

#### **4.3.6 Input for CO2 sensor**

Parameters U7, P14, P15 and P16 must be set on the control panel. U7 indicates how the control responds to the voltage of the proportional input. P14 indicates the target voltage. P15

#### **4.3.7 Control postheater up to 1000 W**

Parameter U6 must be set on the control panel. U6 shows the target temperature of the postheater. The setting parameters

#### **4.3.8 Control preheater up to 1000 W**

Parameter U17 must be set on the control panel. P17 indicates whether or not a preheater is present. The setting parameters

meters must also be set on the control panel. Setting or modifying parameters is described in § 4.2.1 and 4.2.2.

contact is made, both fans will run at the preset air quantities P1 and P2. The setting parameters as shown in § 4.2.4.

the switch contact is made, both fans will run at the air quantity of the 3-way switch, increased by the preset air quantities P3 and P4. The setting parameters are shown in § 4.2.4.

indicate what the air quantity must be for the input and output fan respectively. The setting parameters as shown in  $\S$  4.2.4.

indicate what the air quantity must be for the input and output fan respectively. The setting parameters are shown in  $\S$  4.2.4.

indicates the maximum voltage of the device connected to the input. P13 shows the integration time of the PI controller. The setting parameters are shown in § 4.2.4.

indicates the maximum voltage of the device connected to the input. P16 shows the integration time of the PI controller. The setting parameters are shown in § 4.2.4.

are shown in § 4.2.4. Refer to § 6.5 for connecting the postheater.

are shown in § 4.2.4. Refer to § 6.6 for connecting the preheater.

#### **5.1 Fault codes table CWL 300/400(B) with option pcb**

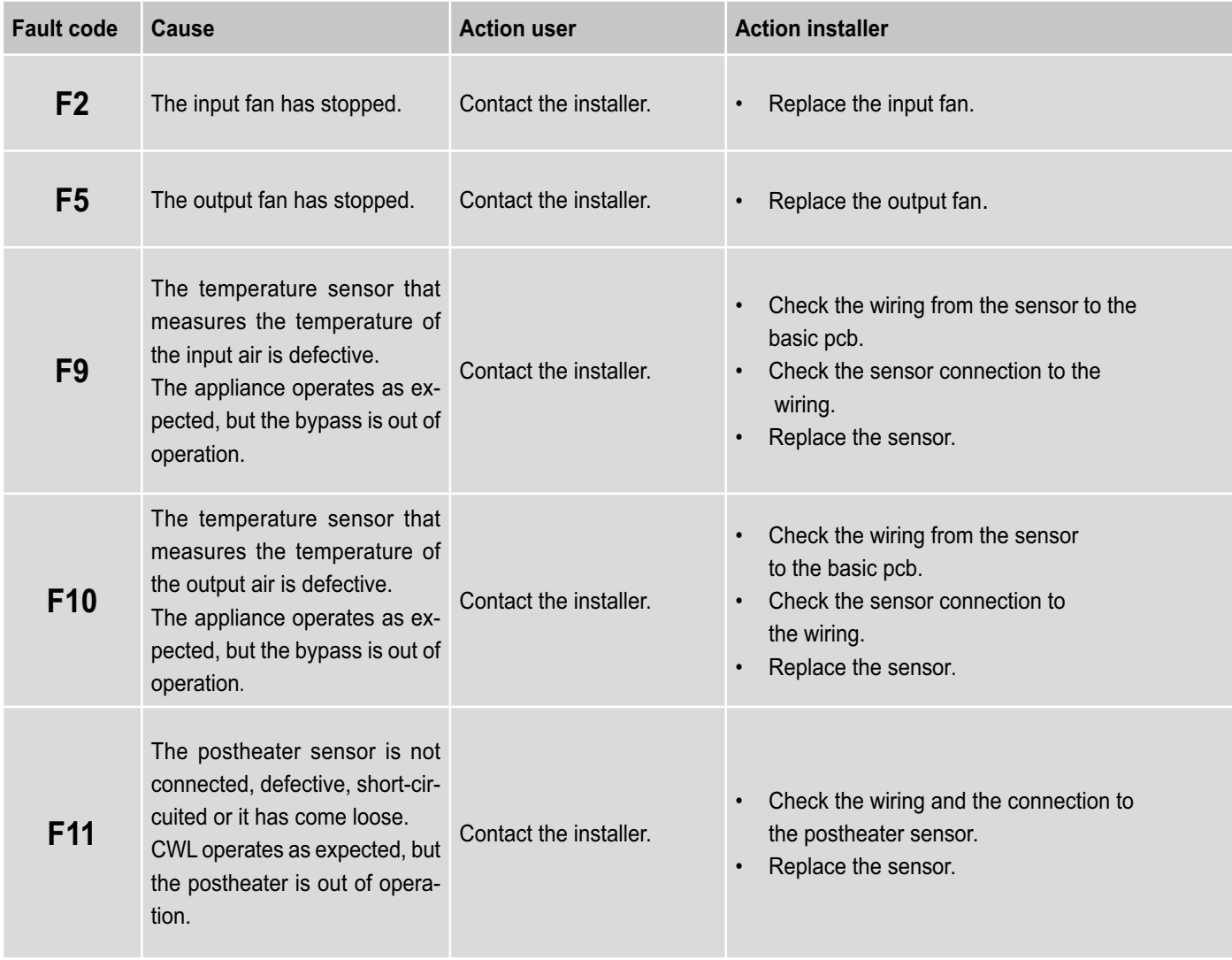

#### **6.1 Connection diagram bedroom valve 24 VAC**

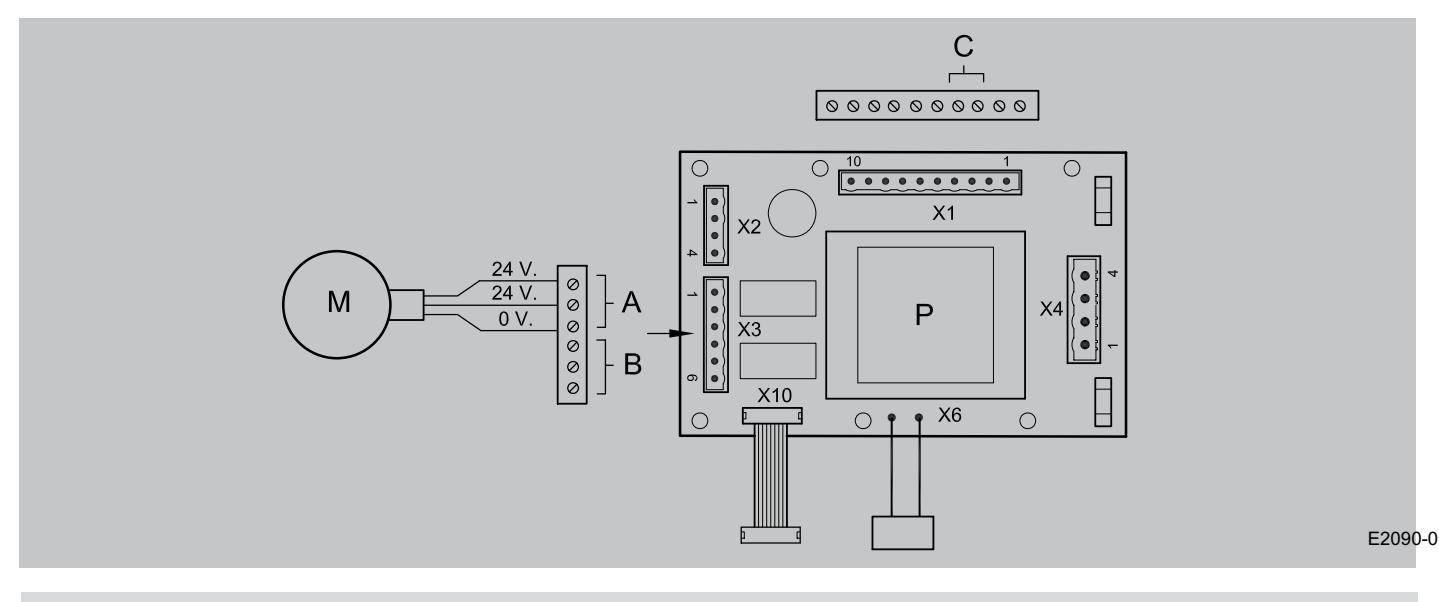

- $A =$  Connection control valve
- $B =$  Connection safety valve
- $C =$  Switch input bedroom valve
- $M =$  Valve motor control valve 24 VAC, 10 VA (e.g. bedroom valve)
- P = Option pcb

When "switch input bedroom valve" is not made, there is 24 V on position 1 of the X3 connector. When "Switch input bedroom valve" is made, there will be 24 V on position 2 of the X3 connector.

#### 6.2 Wiring diagram flue gas valve 24 VAC

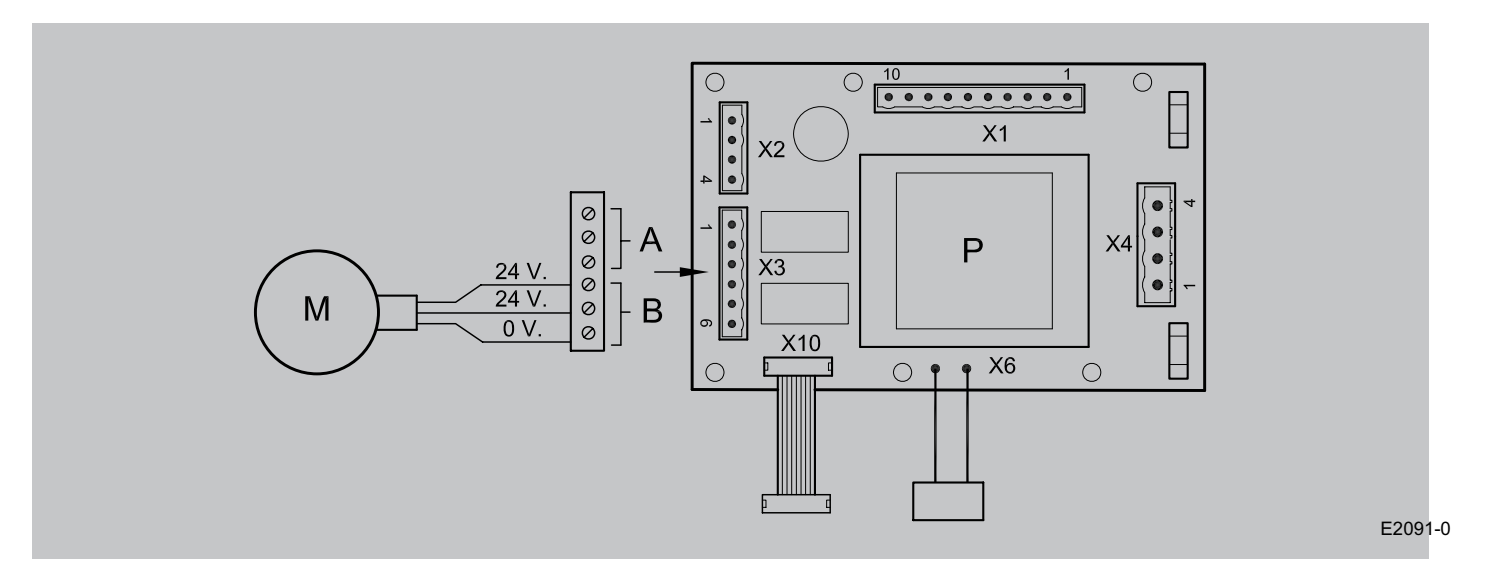

- $A =$  Connection control valve
- $B =$  Connection safety valve
- $M =$  Valve motor safety valve 24 VAC, 10 VA (e.g. flue gas valve)<br> $P =$  Option pcb
- = Option pcb

When the output fan is running, there is 24 V on position 4 of the X3 connector. When the output fan is stopped or defective, there will be 24 V on position 5 of the X3 connector.

#### **6.3 Wiring diagram proportional input 1**

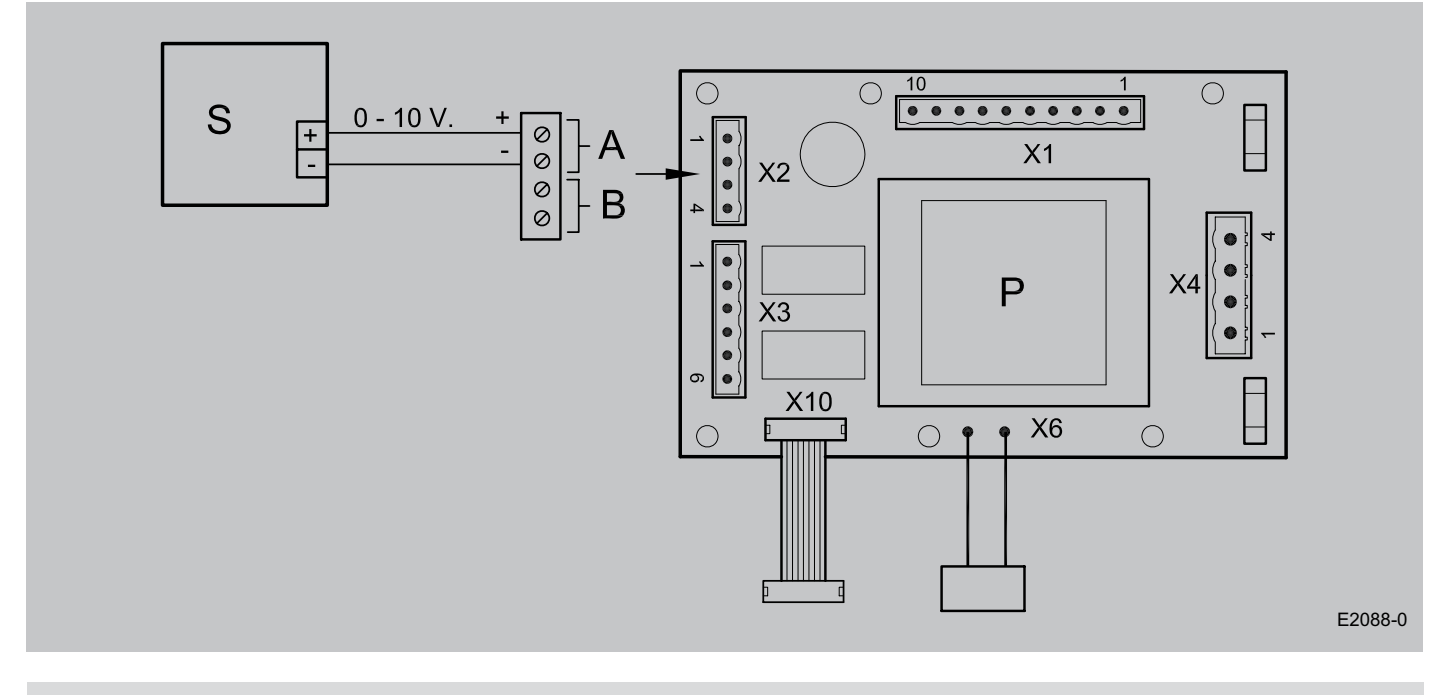

- A = Connection proportional input 1 (e.g. moisture sensor)
- B = Connection proportional input 2
- P = Option pcb
- $C =$  Control  $0 10$  V, from own power

#### **6.4 Wiring diagram proportional input 2**

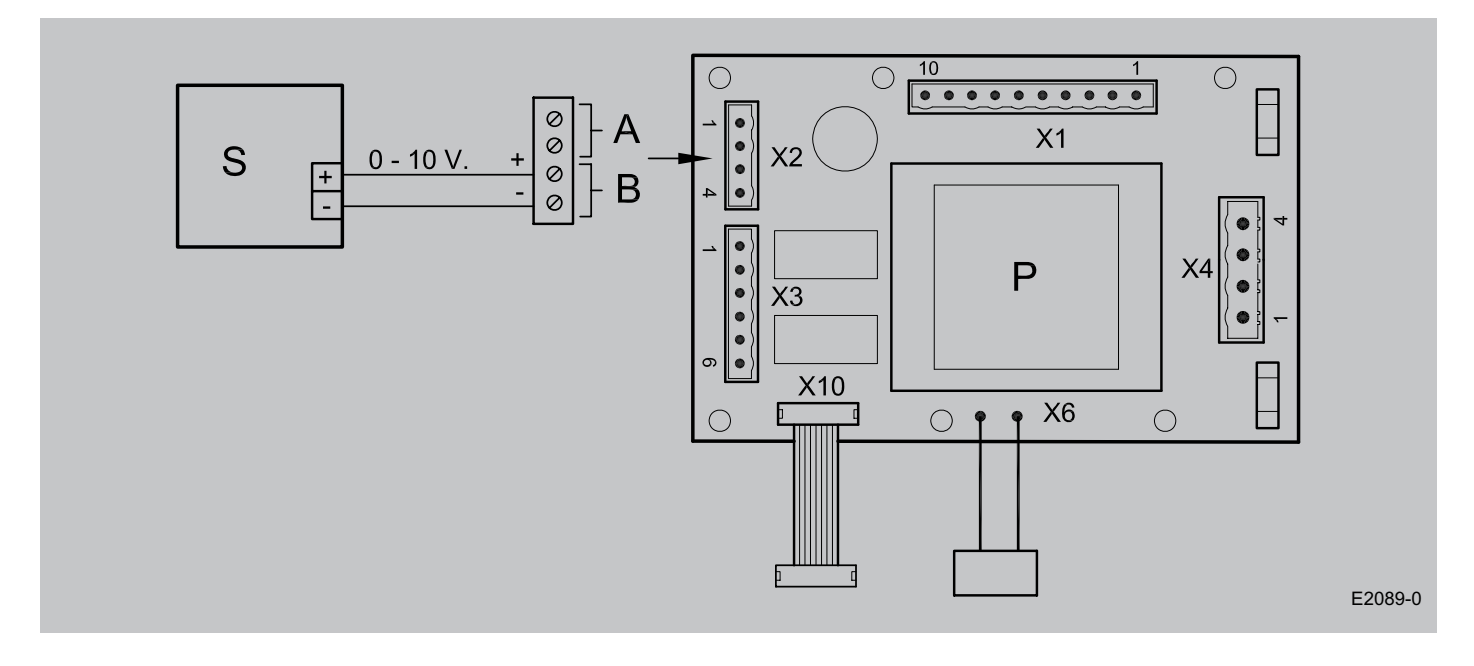

- A = Connection proportional input 1
- $\, {\bf B} \quad = \quad {\bf$  Connection proportional input 2 (e.g.  $\, {\bf CO}_{\!2}^{}$ sensor)
- P = Option pcb
- $C =$  Control  $0 10$  V, from own power

#### **6.5 Wiring diagram postheater**

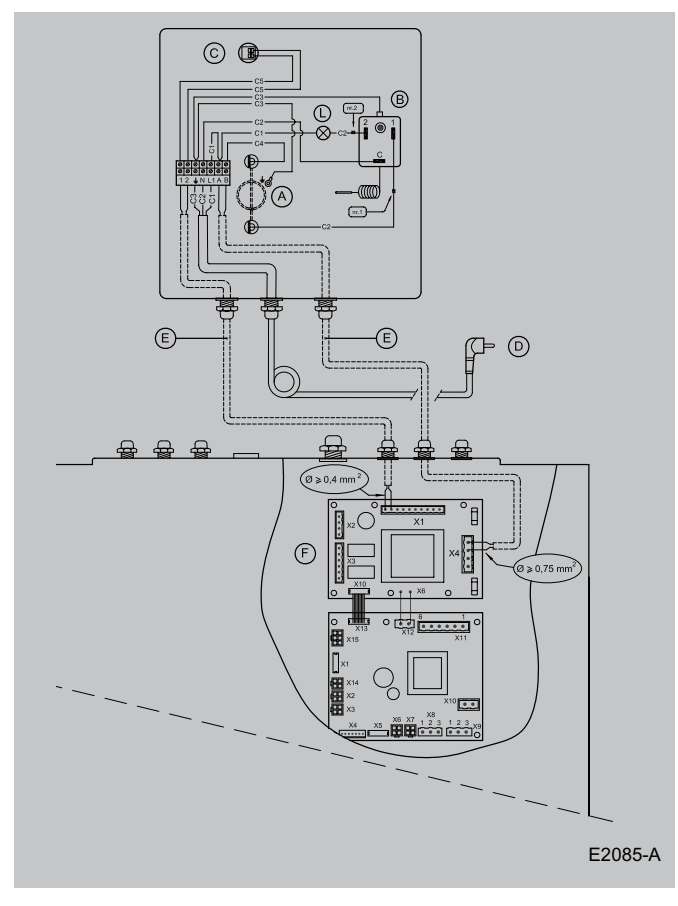

#### **6.6 Wiring diagram preheater**

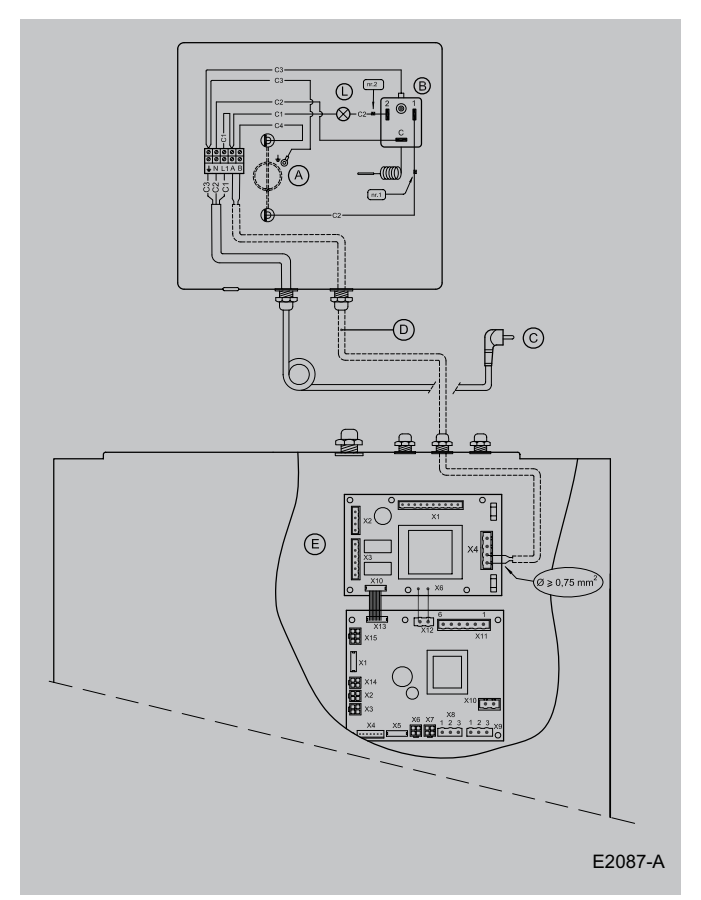

- A = Heating coil (max. 1000 W)
- B = Maximum safety
- C = Temperature sensor
- $D =$  Plug 230 V.
- $E =$  Cables to be connected by installer
- $F =$  Option pcb
- $L = LED$  maximum safety switched on
- 
- $C1 = Brown$ <br> $C2 = Bline$ C2 =  $C3 =$
- Green/yellow
- $C4 = Black$
- $C5 =$  Yellow

The postheater sensor is connected to the X1 connectors no. 9 and no. 10 of the option pcb.

The postheater control signal (230 V) is connected to the X1 connectors no. 3 and no. 4 of the option pcb.

- A = Heating coil (max. 1000 W)
- $B =$  Maximum safety
- $C =$  Plug 230 V.
- $D =$  Cable to be connected by installer
- $E =$  Option pcb
- L = LED Maximum safety operational

 $C1 = Brown$ 

- $C2 = Blue$
- C3 = Green/yellow
- $C4 = Black$

The preheater control signal (230 V) is connected to the X4 connectors no. 1 and no. 2 of the option pcb.

#### **7.1 Article codes spare parts**

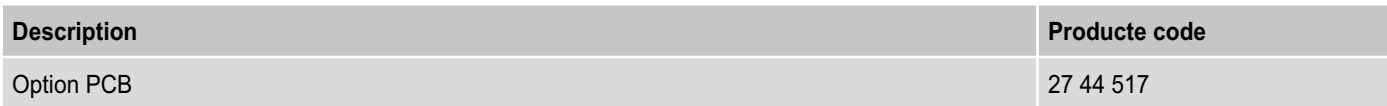

**7.2 Notes**

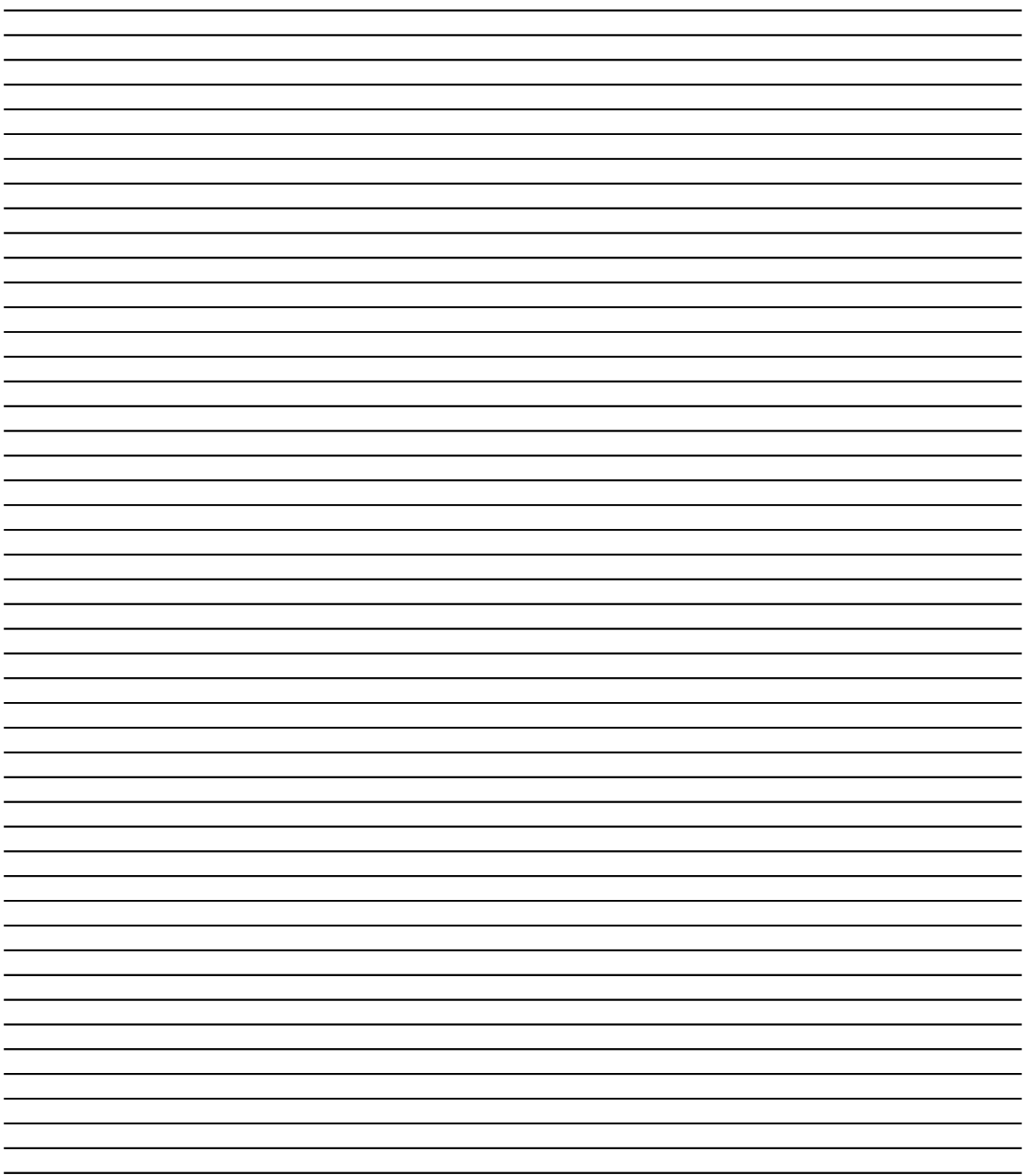

#### **EU - DECLARATION OF CONFORMITY**

 $\epsilon$ 

**Wolf GmbH**

Industriestraße 1 D-84048 Mainburg

We explain hereby that those correspond in the following designated devices due to its conceiving and design as well as in the version brought by uson th market to the relevant fundamental safety and health requirements of the European Union guideline. With one with us this explanation their validity loses not co-ordinated change of the devices.

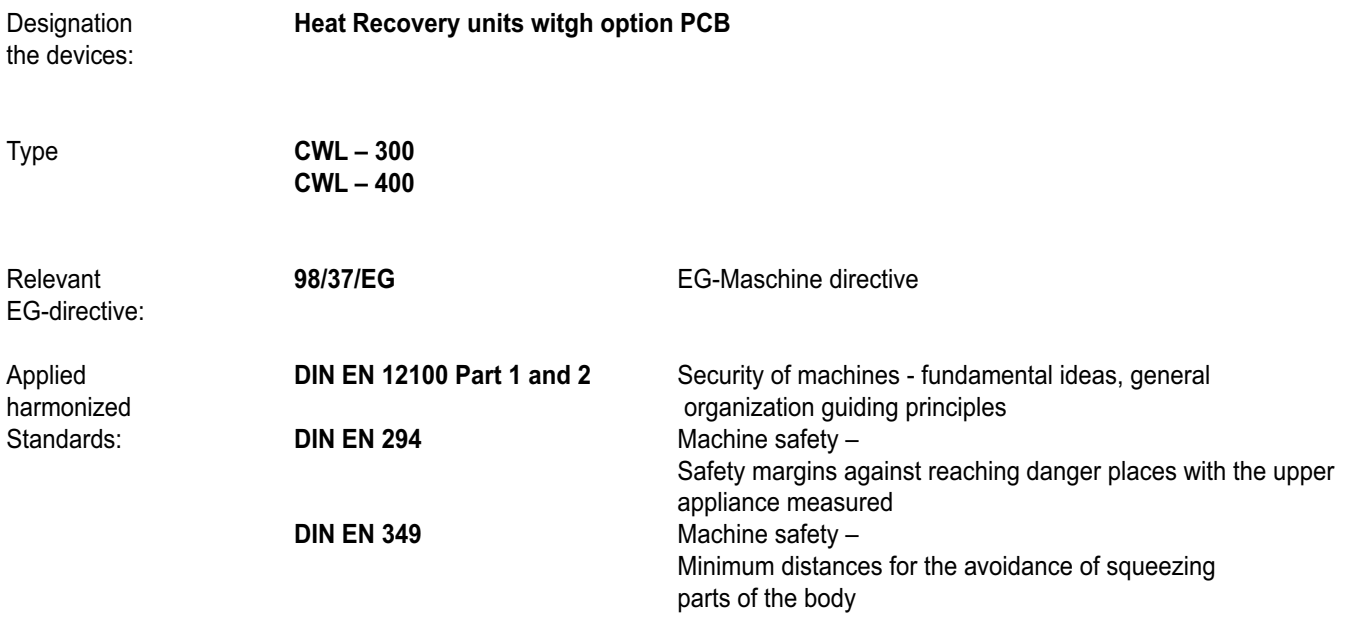

The electrical equipment for these devices as well as the regulation accessories correspond to the following regulations:

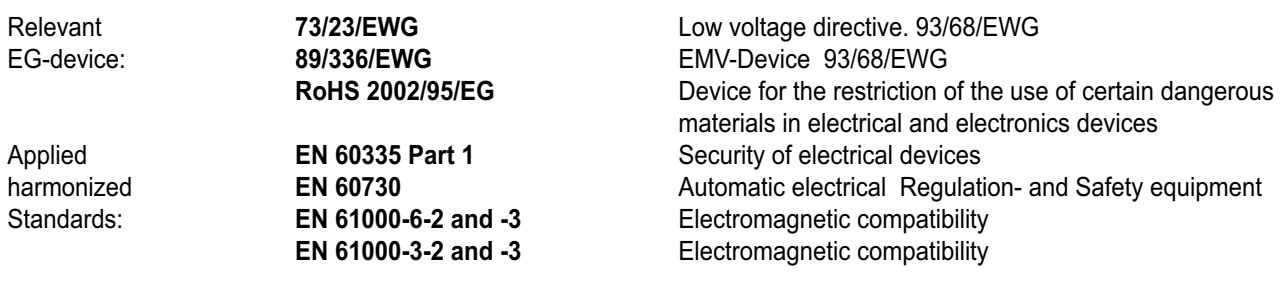

Mainburg, den 12.03.08

Dr. Fritz Hille Technical managing director

Gerdewan Jacobs Technical manager

Wolf GmbH D-84048 Mainburg Postbox 1380 Tel. +49(0)8751/74-0 Fax +49(0)8751/741600 Internet www.wolf-heiztechnik.de

**Heat Recovery unit CWL-300(B) / CWL-400(B) with option PCB** 19